## **Transferring Vertical Cut Records**

Some records were recorded vertically as opposed to laterally or stereo-phonically (45-0-45). Cylinders were recorded vertically as well as Edison Diamond Discs and Pathe' Discs. Here is how to transfer them to your computer's hard drive using Diamond Cut Productions software:.

1. Find the correct stylus for the record to be transferred. To do so, go to the Diamond Cut help file and search for help on "Styli Sizes by Record Type". Click on that item and a chart will be presented.

2. Find the record type that most closely resembles your record and find the stylus that most closely matches the one shown on the chart.

3. Select the proper speed to transfer the record. If not know, refer to the Record Speed Chart (RPM) under the helpfile. If your turntable does not have the correct speed, you can transfer at a slower speed (like 45 RPM) and correct that later using the change speed filter.

4. Use a stereo cartridge to make the transfer the record to your computer.

5. Once the recording is transferred, bring up the Virtual Phono Preamp. Set the hardware appropriately (RIAA Preamp or Flat Preamp) via the check-boxes.

6. Next, select "Acoustical" as the record type. (Use Acoustical for acoustical or electrical Edison Diamond Discs since no EQ was used on those types of records).

7. Check "Mono".

8. Check Verticals (L-R).

9. Check Tone Controls off and Rumble Filter on.

10. That will allow the system to resolve the vertical component of the recording only.

11. To experiment, you can bring up the demo file called "Preamp Vertical Cut Demo".

12. Click Preview to hear what it does to the signal. Click bypass to hear the raw file and you will note a significant difference in the sound quality between those two settings.

13. After running this filter, proceed using the normal record restoration steps. Apply the EZ Impulse Filter first and then the Continuous Noise Filter.

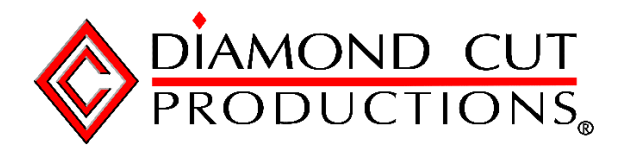

Copyright © 1993 - 2021, Diamond Cut Productions, Inc.